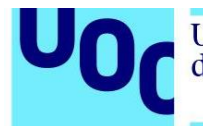

Transcripción en castellano.

## **Tutorial 1: Introducción y MoveL para Universal Robots URSim**

Hola de nuevo, estás aquí porque ya has descargado el archivo URSim comprimido en formato .rar, solo tienes que extraerlo y conseguirás una carpeta como esta, que contiene todos estos archivos en su interior.

En este video veremos cómo instalar este programa en particular en VMware. Solo tienes que iniciar VMware Workstation o VMware Player y seleccionar "Open a virtual machine". Debes colocar la dirección donde has descargado el audio en la máquina virtual y verás el nombre del archivo dentro. Ábrelo. Normalmente no necesitarás cambiar la configuración y solo tendrás que poner en marcha el programa seleccionando "Power on this virtual machine".

La máquina virtual tardará un poco en cargarse por completo.

El primer programa que abriremos será MoveL. Una vez aquí explicaré el programa. Antes de nada, quisiera explicar el diseño de esta máquina virtual y todos estos iconos. Hay tres programas y tres carpetas. El primer programa y la primera carpeta son para UR3. Este programa es el PolyScope y el siguiente es para los PolyScope UR5 y viene con una carpeta para guardar los programas correspondientes. El tercero es el PolyScope para UR10, que también tiene su carpeta homónima para guardar los programas que le corresponden.

Voy a abrir el PolyScope UR5 haciendo doble clic. Como veis, ya tengo algunos programas guardados en la carpeta UR5.

"El formato del archivo de configuración de guardado se ha actualizado automáticamente. Las configuraciones de guardado serán las mismas, pero la comprobación de guardado puede ser distinta". Aceptamos este diálogo.

Bien, ahora tenemos: Run Program para ejecutar, Program Robot para programar, Setup Robot para configurarlo o Shutdown Robot para apagarlo. Yo voy a Program Robot y vemos que hay tres nuevas opciones: Load Program, Pick and Place y Empty Program.

Empty Program lo utilizamos cuando queremos empezar un programa de nuevo, con Pick and Place creamos una plantilla para un segundo programa y Run Program lo utilizaremos cuando queramos abrir un programa ya existente.

Tutorial1: Introducción y Movel para Universal Robots URSim **pàg 1**

Es el que voy a utilizar y selecciono el programa movel.urp. Lo abrimos. Es un programa bastante sencillo para principiantes, MoveL, y esto es lo que aparece cuando abres este programa, pero vamos a Program Robot y Empty Program.

Como veis, cuando vaciamos el programa aparece este triángulo junto a Robot Program, pero todo lo demás aparece vacío. Así que ahora abrimos de nuevo el programa MoveL, que es el primer punto de administración que encontraremos en el programa.

Os explico las pestañas: La primera es Program, la siguiente es Installation. Desde la pestaña Program puedes acceder a otras como Command, Graphics, Structure y Variables, a las que volveremos más tarde. Por ahora iremos a la pestaña de Installation.

Hay muchos parámetros de configuración que podemos manejar desde aquí, como el TCP o punto central de herramienta, Center of gravity o centro de gravedad y Payload o carga, el guardado, variables, MODBUS, Ethernet, PROFINET… todo esto es para usuarios avanzados. El siguiente es Move, una pestaña que usaremos para hacer que el robot se mueva fácilmente.

Hay varias opciones: Base, Shoulder, Elbow, Wrists 1, 2 y 3. Con estos controles podéis manejar al robot hacia delante y hacia atrás y hacer que cada apéndice vaya a una dirección. También podemos presionar este botón y hacerlo rotar en el sentido de las agujas del reloj o el contrario, hacer que baje, que alce el codo… Esto es el codo y esto el hombro. Para las tres muñecas usamos esta herramienta. ¿Veis cómo rota? Y la tercera muñeca, para verla tenemos que rotarlo así. ¿Veis a lo que me refiero?

Igualmente tenemos estos controles cartesianos y la diferencia con los anteriores es que estos 12 controles solo manejan la rotación de motor de cada una de las seis extremidades, mientras que los otros manejan el movimiento del TCP, por ejemplo, el centro de la muñeca 3. En otras palabras, podríamos decir que si presionamos este botón solo puedo mover un motor, pero si presiono este otro girarán varios motores a través de unos cálculos dinámicos en el robot. Una vez más estamos moviendo varios motores. Todo esto está controlado por el propio programa del robot, como el grado de rotación que debe utilizar cada apéndice. Suficiente.

Hay otra pestaña, I/O, que se utiliza para las señales de entrada y salida decisivas. Podemos conectar y desconectar algunos controles de este modo. Acabo de activar el Digital Output 0 y ahora lo desconecto. La pestaña Log es donde puedes ver los mensajes del controlador y estos son los parámetros con lo que hemos estado haciendo la simulación, como la temperatura de las extremidades.

Volvemos a la pestaña Program, que tiene cuatro pestañas adicionales: Command, Graphics, Structure y Variables. La primera pestaña sirve para los comandos o instrucciones. Cuando seleccionas alguna de las instrucciones, toda la configuración cambiará acorde con ella. Si seleccionamos MoveL, la configuración que nos ofrecerá la pestaña es la de este MoveL en particular. También lo puedo cambiar a MoveJ o MoveP. MoveL es movimiento linear, MoveJ es movimiento de articulación y MoveP es un movimiento complejo que cambia la dirección del centro moviéndolo de forma circular. Pero volvemos a MoveL y seleccionamos la primera ruta, Waypoint\_1. La pestaña Command ha cambiado para enseñarnos la configuración de Waypoint\_1. Y hará lo mismo con Waypoint\_2 y los que siguen. Estas pestañas cambian su contenido cada vez que seleccionas un objeto distinto en la ventana Robot Program.

Vamos a la pestaña Graphics, que nos muestra una simulación del robot que podemos manejar para ver cómo funcionaría con la programación que manejamos. Luego está la pestaña Structure, que es la que usaremos para la programación. También tiene varias pestañas secundarias, como podemos ver aquí: Advanced, Wizards. La pestaña Basic te muestra ocho tipos de instrucciones: Move, Waypoint, Wait, Se, Popup, Halt, Comment y Folder. También hay varios controles para manejar las diferentes rutas de lenguaje de programación, para subir, bajar, copiar, pegar, cortar, eliminar o suprimir.

Os enseñaré a llevar a cabo una orden de movimiento: selecciona Move y aparecerá una ruta automáticamente, y si la seleccionas y presionas Waypoint una y otra vez, así es como se creará. Seleccionamos MoveJ y eliminamos para poder ver lo que hemos hecho con cada ruta.

También hay órdenes avanzadas: Loop, Subprogramm, Assignment, If… else, Script Code, Event, Thread y Switch. Los veremos en el futuro. Y en Wizards tenemos Pallet, Seek, Force y Conveyor Tracking.

Y la última pestaña es Variables, donde tienes el código y manejas las variables a tiempo real, aparecerán aquí para la resolución de problemas. Creo que ya hemos hablado de todas las pestañas, o al menos de las más importantes, así que podemos ir a las rutas y ver cómo son.

Selecciono esta ruta y podemos ver al robot aquí, que irá cambiando su dirección: Con Waypoint\_1 se ve así, con Waypoint\_2 de esta otra forma, Waypoint\_3 nos lo muestra de este modo y Waypoint\_4 así. Volvemos a Waypoint\_1 y vamos a Graphics. ¿Podéis verlo? Se trata de un robot sólido con otro que parece una sombra.

Si vamos a Waypoint\_2 vemos moverse al robot sombra. Con Waypoint\_3 se vuelve a mover la sombra y con Waypoint\_4 vuelve a moverse el robot. Así que podemos visualizar al robot desde muchas posiciones con estas rutas. Pero si quieres ver los parámetros que rigen cada una, por ejemplo, Waypoint\_1, lo que debes hacer es seleccionar "Move robot here" y luego mantener seleccionado "Auto" hasta que el robot se coloque en esta posición, y cuando lo haya hecho y esté en los parámetros de esta posición, presionas "OK" y después "Change this Waypoint".

Universitat Oberta

de Catalunya

Ahora, los valores de x, y o z y RX, RY o RZ, que manejan los ejes y los grados de estos seis puntos, corresponden con lo que habías seleccionado previamente para Waypoint 1. Presiona "OK" o cambia los valores moviendo las flechas, el TCP o, simplemente, cambiando los números o arrastrando el robot para que se mueva.

Del mismo modo podemos ir a Waypoint\_2 y ver las coordinadas que tienen seleccionadas para esta ruta. Primero vamos a "Move robot here" y seleccionamos "Auto" para volver a mover el robot. Le damos a "OK" y luego a "Change this Waypoint". En esta ocasión los parámetros que nos muestran son los de Waypoint 2.

Volvamos a Program, y ahora que entendemos mejor el programa y cómo funciona, podemos utilizarlo. Ahora que está bien posicionado, vamos a Automove y de nuevo presionamos "Auto". Ahora vemos el robot desde el punto Waypoint\_2, es la secuencia lógica de Robot Program, que empieza en MoveL con Waypoint\_1.

Cuando presionas el botón de play es probable que te pida que muevas el robot primero a Waypoint\_1 antes de comenzar. Así que seguimos presionando "Auto" y lo movemos a la posición de Waypoint\_1, le damos a "OK" y ya estamos listos para comenzar una vez que está en la primera posición.

Le damos al botón play y el robot comienza a moverse en una secuencia definida previamente con Waypoint\_1. Puedes cambiar la orientación del robot. Si no quieres ver la sombra selecciona este comando para que deje de molestarte. Y si no quieres ver la línea, con este la quitas; si solo quieres la línea, pero no los puntos, ese otro. Cuando no quieras ver el robot, seleccionas este, y este otro es la base.

Se trata de un programa muy sencillo y espero que hayáis disfrutado de este video.